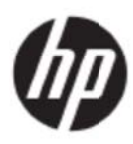

Guida all'uso

### © 2017 HP Development Company, L.P.

Microsoft, Windows e Windows Vista sono marchi commerciali o marchi registrati della Microsoft Corporation registrati negli Stati Uniti e/o in altri paesi.

Le sole garanzie per i prodotti ed i servizi HP sono quelle dichiarate nelle dichiarazioni espresse di garanzia che accompagnano tali prodotti e servizi. Nulla di quanto qui contenuto potrà essere interpretato come garanzia aggiuntiva. HP non sarà responsabile per gli errori o le omissioni tecniche o di stampa qui contenute. Questo documento contiene informazioni esclusive che sono protette dalle leggi sui diritti d'autore. Nessuna parte di questo documento può essere fotocopiata, riprodotta o tradotta in altre lingue senza previo consenso scritto di HP Company.

Prima edizione (Maggio 2017)

.

Numero parte del documento: 923859-061

# **Capitolo 1. Introduzione**

## 1.1 Caratteristiche

- Regolazione del menu OSD multilingue.
- Compatibile con le modalità IBM VGA, VGA esteso, VESA VGA, SVGA, XGA e WXGA
- L'ampia gamma di tensioni applicabili (AC 100-240V 50/60Hz) abilita all'uso immediato senza ne ecessità di a alcuna impo stazione. a<br>il
- Standard Plug and Play VESA DDC1/2B.

### **1.2 Elenco di controllo**

Assicurarsi che la confezione del monitor LCD includa gli elementi che seguono:

- Monitor (e piedistallo)
- Supporto
- Cavo d'alimentazione
- Ca avo VGA
- Cavo HDMI (optional)
- Cavo audio (optional)
- Documentazione
- Poster di installazione rapida
- Ga aranzia

Se qualsiasi elemento manca, rivolgersi al negoziante per il supporto tecnico e l'assistenza clienti. Per il driver e gli aggiornamenti software del prodotto, visitare il sito http://www.hp.com/support. Selezionare Software e Driver, quindi seguire le istruzioni su schermo.

### 1.3 Informazioni sulla regolamentazione

Per le informazioni sulla sicurezza e sulla regolamentazione, fare riferimento al documento Avvisa sul Prodotto fornito in dotazione al prodotto.

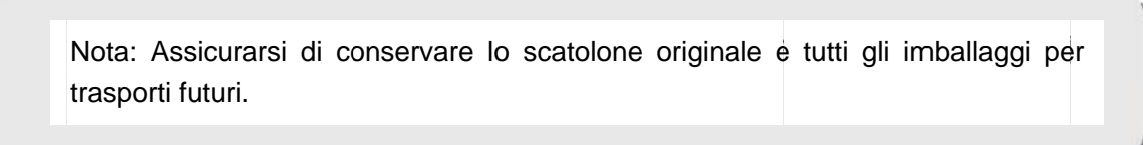

# **Capitolo 2.Installazione**

## **2.1 Installazione del piedistallo**

Attenersi alle istruzioni che seguono per installare il piedistallo per il proprio modello.

**Nota:** Le illustrazioni che seguono sono solo per riferimento. Il proprio modello potrebbe avere una cornice, una copertura posteriore ed un supporto diverso.

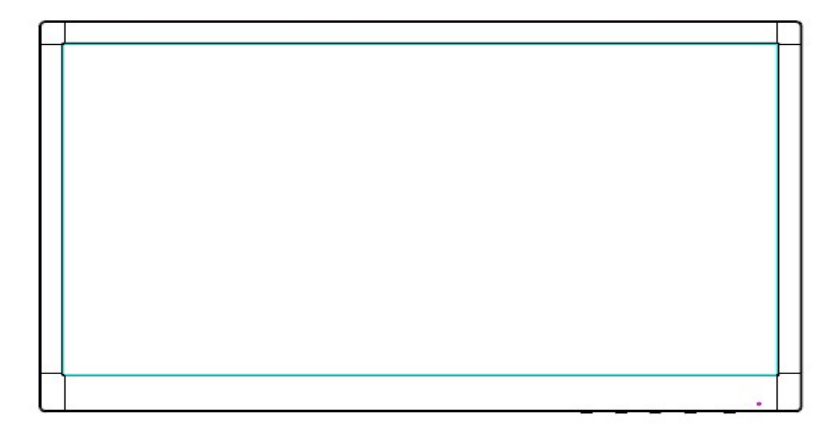

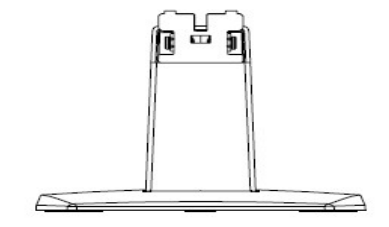

- 1. Appoggiare il display a faccia in giù su una superficie piana coperta da un panno pulito e asciutto.
- 2. Fissare la parte superiore del braccio di supporto nel foro nella parte inferiore sul retro del display. Il braccio di supporto scatterà nel foro del display.

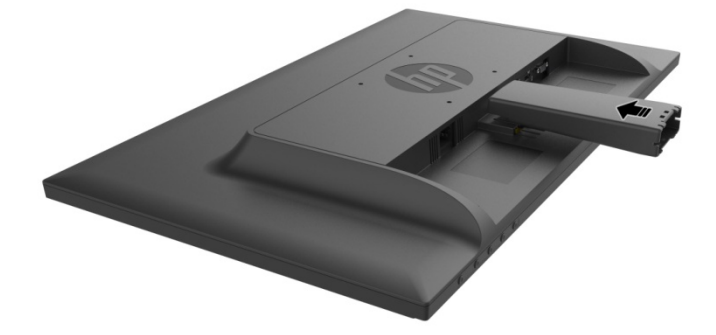

3. Fissare la base sulla parte finale del braccio di supporto allineando i fori centrali che si bloccheranno automaticamente.

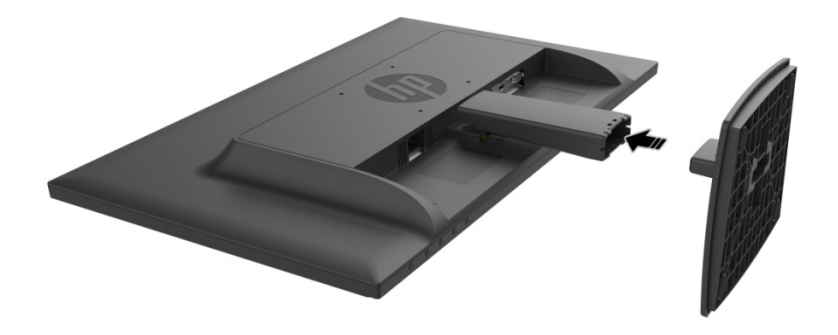

## **2.2 Collegare il monitor al computer.**

- 1. Spegnere il computer e scollegare il cavo d'alimentazione.
- 2. Per il funzionamento analogico, collegare l'estremità 15 pin del cavo segnale alla porta VGA del monitor ed al connettore VGA OUT sul retro del computer. Per il funzionamento digitale, collegare il cavo HDMI alla porta HDMI del monitor ed alla porta HDMI sul retro del computer. Per la funzione audio (opzionale), collegare il cavo Audio alla porta Audio-in del monitor ed alla porta Audio-out sul retro del computer.

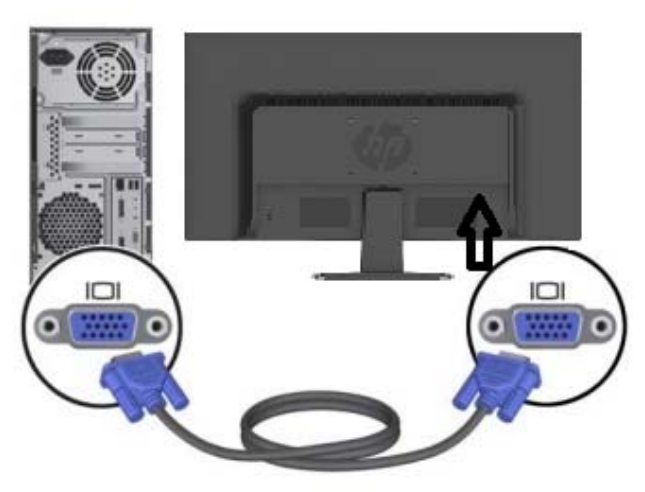

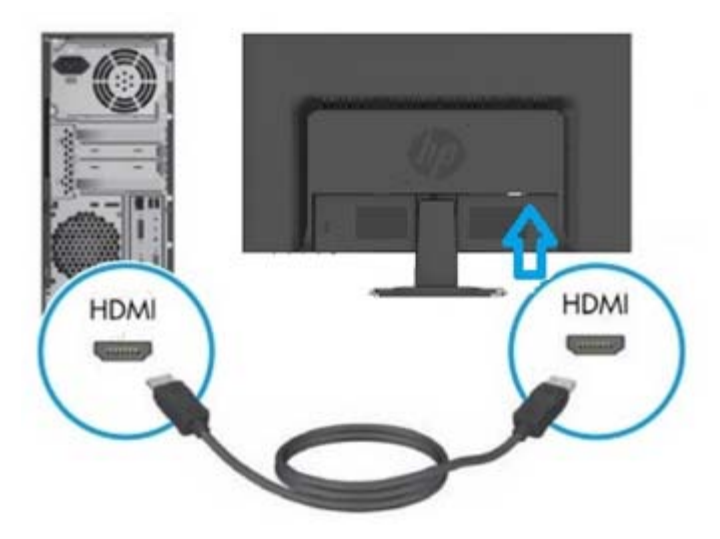

3. Collegare un'estremità del cavo d'alimentazione al monitor, quindi collegare l'altra estremità del cavo d'alimentazione alla presa elettrica più vicina.

AVVISO! Per ridurre il rischio di scariche elettriche o danni all'attrezzatura:

- Non sopprimere la funzione di messa a terra della spina del cavo d'alimentazione. La spina con messa a terra svolge un'importante funzione di protezione.
- Collegare il cavo d'alimentazione ad una presa di corrente con messa a terra che sia sempre di facile accesso.
- Togliere l'alimentazione dal prodotto scollegando il cavo d'alimentazione dalla presa di corrente.
- Non collocare nulla sui cavi o sul cavo d'alimentazione per garantire la sicurezza personale. Sistemare i cavi in modo che nessuno possa mai calpestarli o inciamparvi. Non tirare fili o cavi. Afferrare sempre la spina e non il cavo quando si scollegano i cavi.
- 4. Accendere il computer ed il monitor. Se il monitor visualizza un'immagine, l'installazione è stata eseguita in modo corretto. Se il monitor non visualizza alcuna immagine, controllare tutti i collegamenti.
- **Attenzione**: 1. Per l'installazione, prima collegare il cavo segnale e poi collegare il cavo d'alimentazione alla presa di corrente per evitare di danneggiare il monitor.
	- 2. Durante l'installazione, afferrare con entrambe le mani la cornice frontale nel suo centro di gravità per evitare di far cadere e danneggiare il monitor.

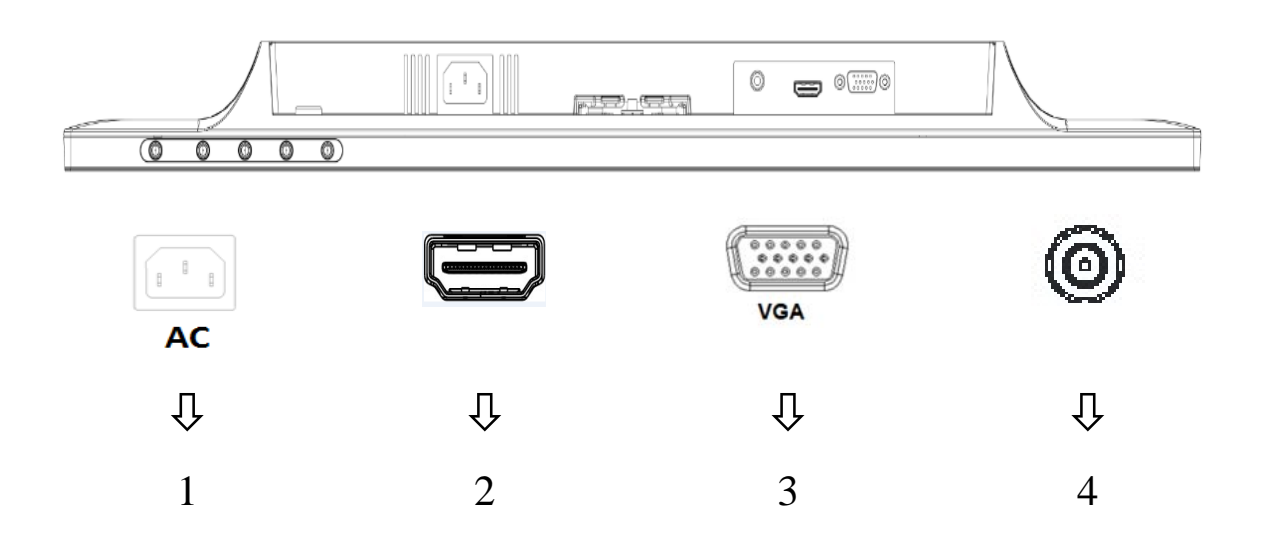

Descrizione delle porte del monitor:

- 1. Ingresso alimentazione AC
- 2. Input segnale HDMI
- 3. Ingresso segnale VGA
- 4. Input connettore audio (optional)

## **2.3 Scollegare il supporto per la spedizione**

Premere il pulsante di sgancio nella parte inferiore sul retro del display e rimuovere il piedistallo dal supporto.

**Nota:** Le illustrazioni che seguono sono solo per riferimento. Il proprio modello potrebbe avere una cornice, una copertura posteriore ed un supporto diverso.

- 1. Appoggiare il display a faccia in giù su una superficie piana coperta da un panno pulito e asciutto.
- 2. Premere il tasto di sblocco $(\tt{1})$  , come mostrato nel disegno che segue, quindi estrarre il supporto $(\tt{2}$ per separarlo dal display.

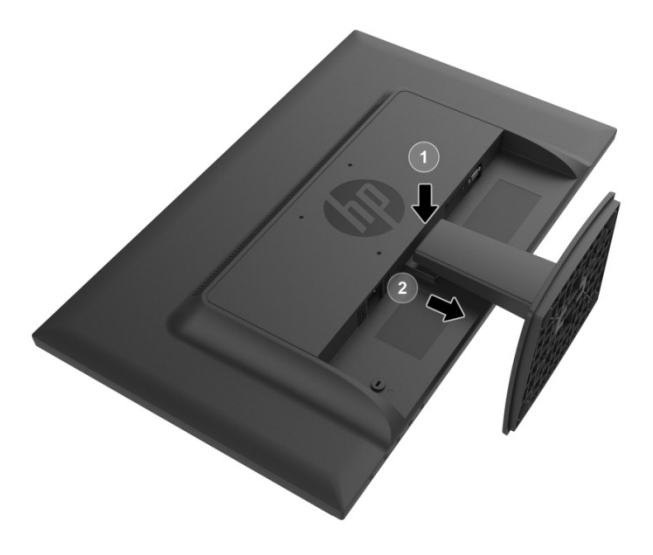

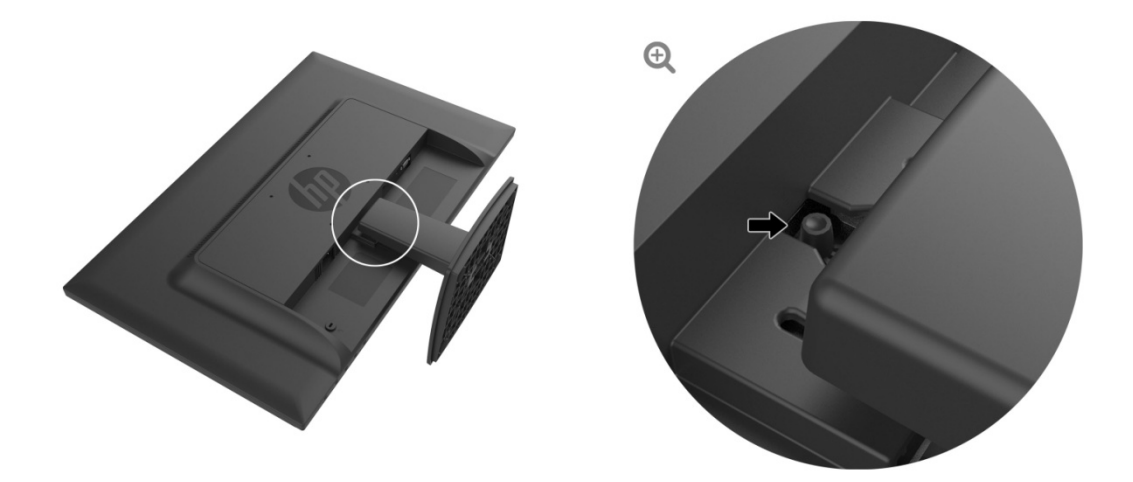

3. Premere il tasto sulla parte inferiore della base per liberare la base dal supporto.

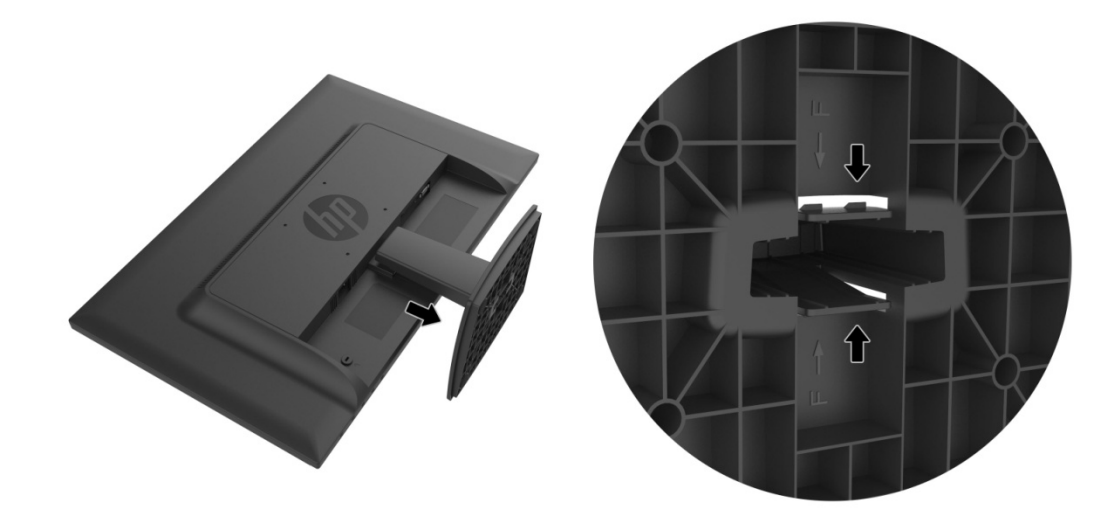

# **Capitolo 3. Descrizione del monitor**

## **3.1 Descrizione dei controlli del pannello frontale**

Nota: Le illustrazioni che seguono sono solo per riferimento. Il modello potrebbe avere un'icona diversa per il tasto OSD (On-Screen Display).

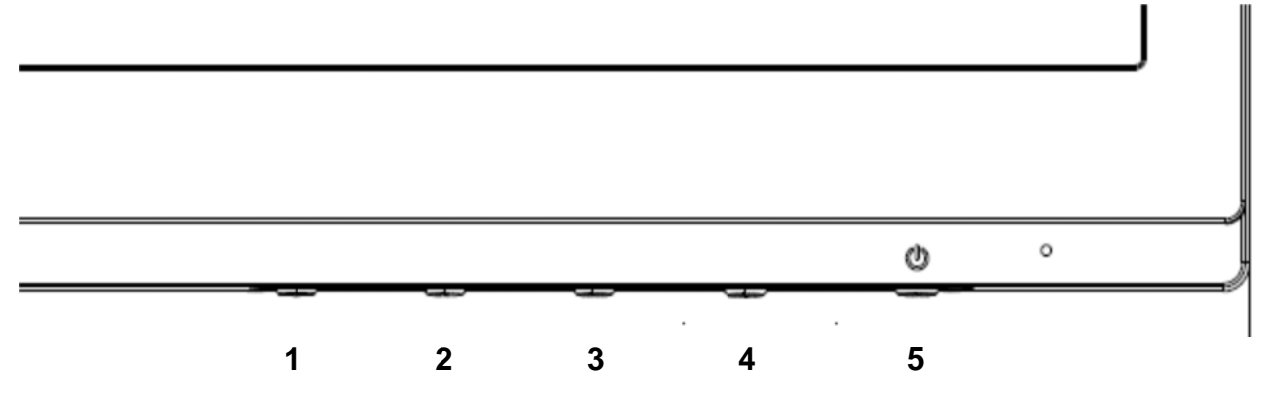

### **V273 / V2 273a**

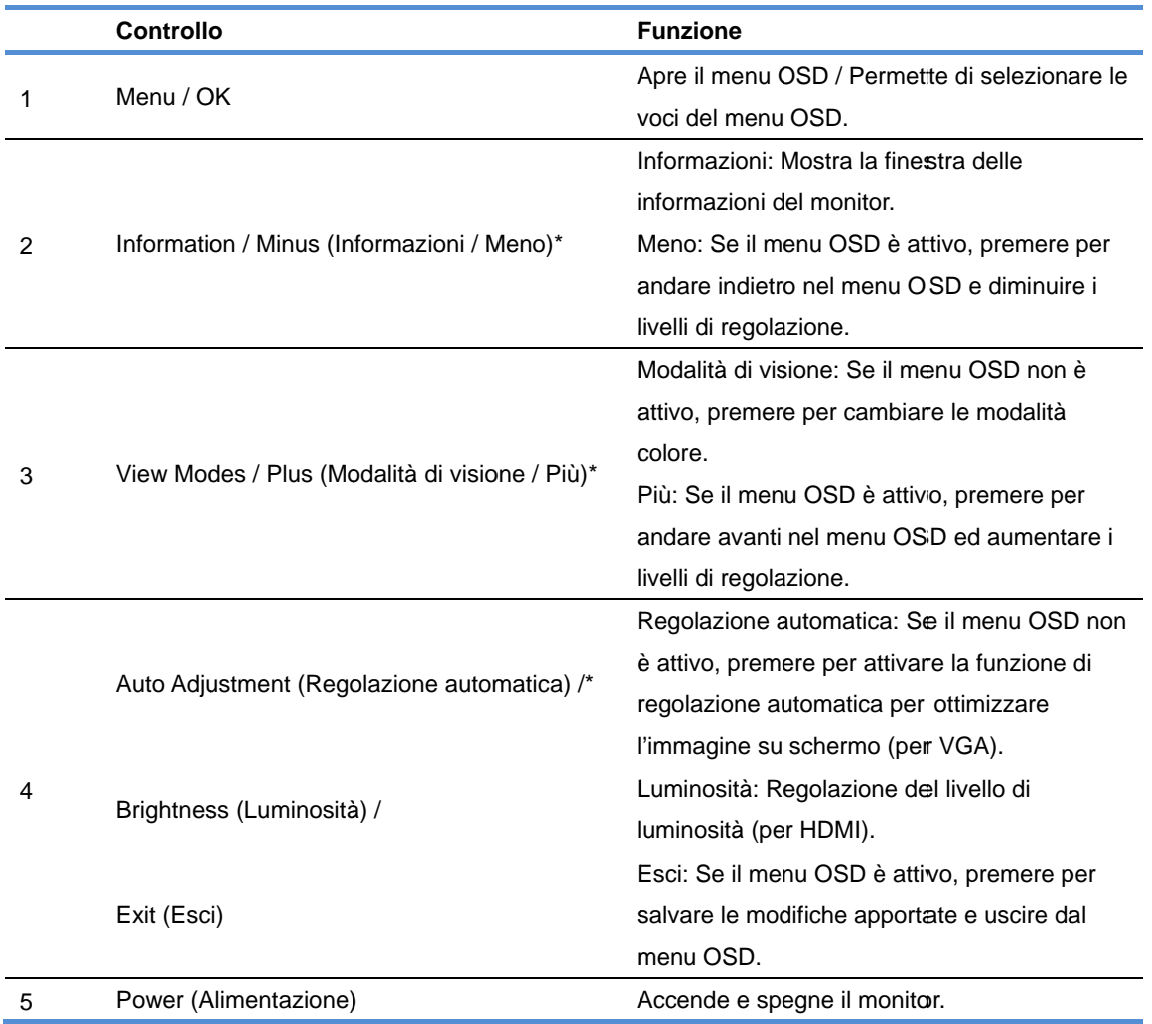

Nota: \* I ta sti 2-4 sono o i tasti funzi )one che pos ssono esse re modificat i dalle loro i mpostazion i predefinite

utilizzando il menu OSD, per impostare una selezione di menu diversa, utilizzata più frequentemente ed alla quale si vuole accedere rapidamente. Fare riferimento alla sezione 3.2 per altre informazioni.

**27o** 

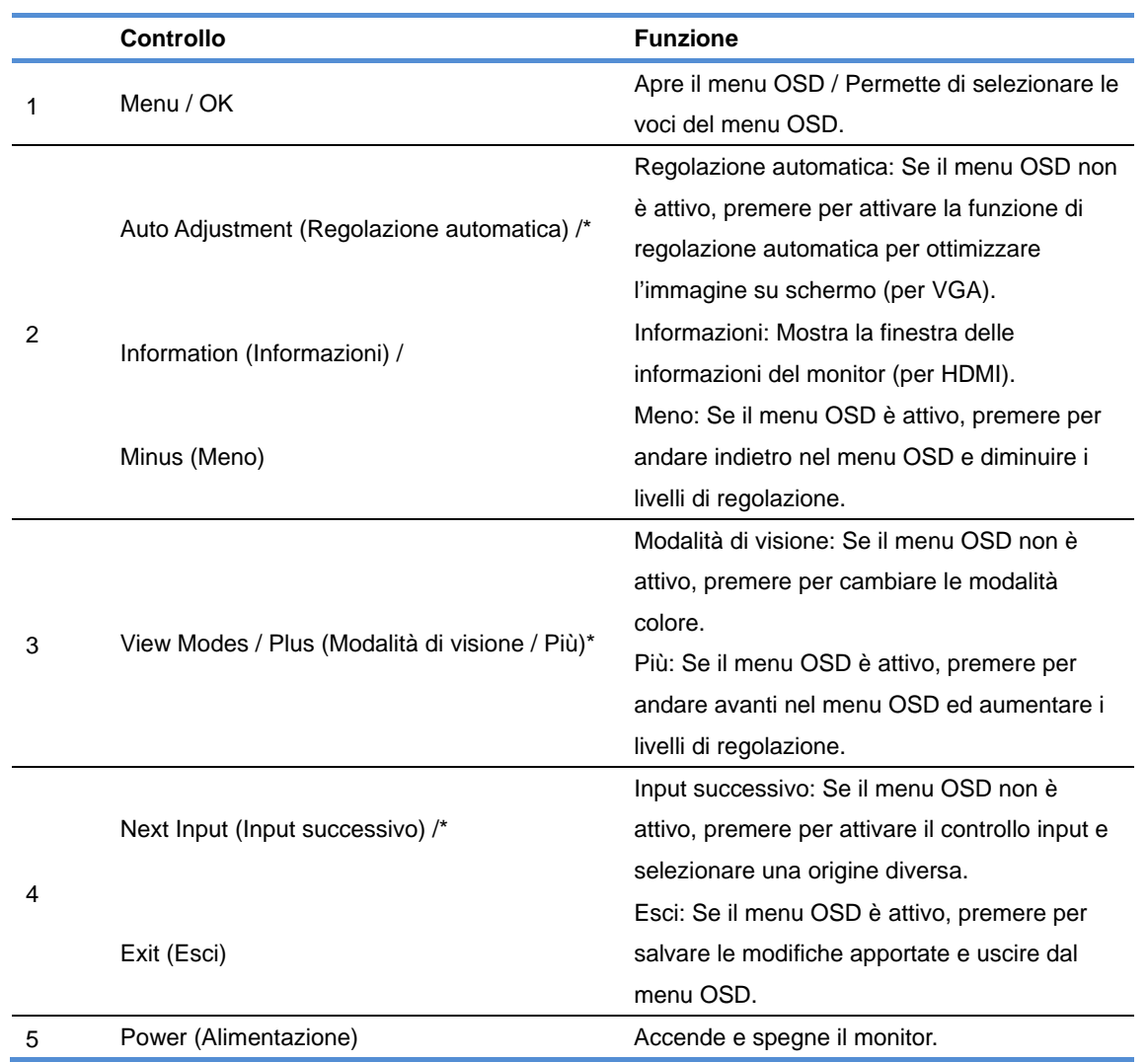

Nota: \* I tasti 2-4 sono i tasti funzione che possono essere modificati dalle loro impostazioni predefinite utilizzando il menu OSD, per impostare una selezione di menu diversa, utilizzata più frequentemente ed alla quale si vuole accedere rapidamente. Fare riferimento alla sezione 3.2 per altre informazioni.

## **3.2 Assegnazione dei tasti di funzione**

Premendo il tasto Menu, o uno dei tasti di funzione, si attivano i tasti e sono visualizzate le icone alla destra dei tasti. Di seguito sono indicate le icone e le funzioni predefinite dei tasti.

V273 / V273a

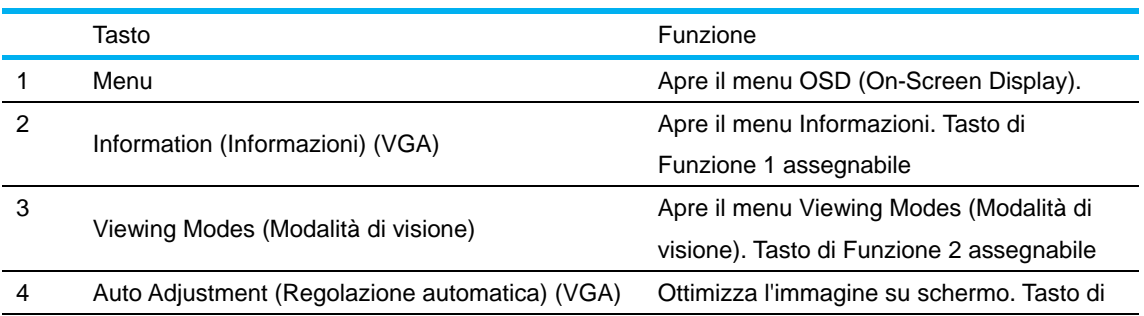

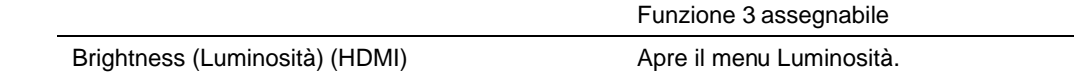

27o

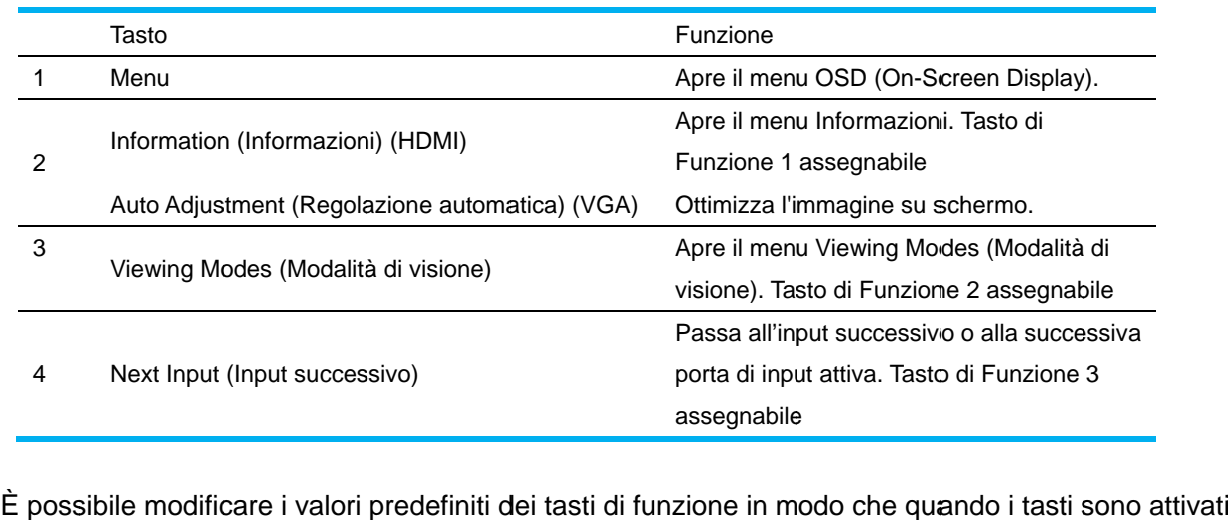

è possibile accedere rapidamente alle voci di menu di uso comune.

Per assegnare i tasti di funzione:

- 1. Premere uno dei quattro tasti del pannello frontale per attivare i tasti, quindi premere il tasto Menu per aprire il menu OSD.
- 2. Nel menu OSD, selezionare Menu Control (Controllo menu) > Assign Buttons (Assegna tasti), quindi selezionare una delle opzioni disponibili per il tasto che si vuole assegnare.
	- Nota: È possibile assegnare solo i tre tasti di funzione. Non è possibile riassegnare il tasto Menu o il tasto Power (Alimentazione).

## **3.3 Info ormazion ni sulla m modalità Luce blu u ridotta**

Diminuendo la luce blu emessa dal display si riduce l'esposizione degli occhi alla luce blu. I monitor HP offrono un'impostazione per ridurre l'emissione di luce blu e creare un'immagine più rilassante e meno stimolante mentre si leggono i contenuti sullo schermo. Attenersi alle istruzioni che seguono per regolare il monitor su un livello di luce confortevole. 0io,oùiueaoi

Per regolare l'emissione di luce blu del display:

- 1. Premere il tasto Viewing Modes (Modalità di visione).
- 2. Selezionare l'impostazione voluta.

Low Blue Light (Luce blu ridotta): Riduce la luce blu per un maggiore comfort degli occhi Reading (Lettura): Ottimizza la luce blu e la luminosità per una visualizzazione in interni Night (Notte): Regola alla luce blu più bassa e riduce l'impatto sul sonno

- 3. Selezionare Save and Return (Salva e torna) per salvare le impostazioni e chiudere il menu Viewing Mode (Modalità di visione). Selezionare Cancel (Annulla) se non si vuole salvare l'impostazione.
- 4. Selezionare Exit (Esci) dal menu principale.

Per ridurre il rischio di gravi lesioni, leggere la *Guida alla sicurezza ed al comfort*. Descrive la corretta disposizione della postazione di lavoro, la corretta postura e le corrette abitudini di lavoro per la salute degli utenti. La *Guida alla sicurezza e al comfort* fornisce anche importanti informazioni sulla sicurezza elettrica e meccanica. La *Guida alla sicurezza e al comfort* è disponibile all'indirizzo http://www.hp.com/ergo.

# **Capitolo 4.Istruzioni operative**

### **4.1 Interruttore ON/OFF**

Premere questo tasto per accendere/spegnere il monitor. Nota: L'interruttore ON/OFF non scollega il monitor dalla corrente elettrica. Per togliere completamente la corrente elettrica, scollegare la spina dalla presa di corrente.

### **4.2 Indicatore d'alimentazione**

Il LED d'alimentazione è di colore blu quando il monitor funziona normalmente. Se il monitor è in modalità di risparmio energetico, l'indicatore diventa di colore ambra. Quando il monitor è spento, questo indicatore è spento.

### **4.3 Caratteristiche del menu**

È possibile accedere e regolare tutte le seguenti funzioni del monitor usando il menu OSD (On Screen Display).

- 1. Se il monitor non è acceso, premere il tasto **"Power (Alimentazione)"** per accenderlo.
- 2. Premere il tasto **"Menu"** per attivare il menu OSD. Sarà visualizzato il menu OSD principale.
- 3. Per visualizzare il menu principale o il menu secondario, premere il tasto "+" del pannello frontale del monitor per scorrere verso l'alto, oppure il tasto "-" per scorrere verso il basso. Quindi premere il tasto **"OK"** per selezionare una funzione evidenziata. Quando l'evidenziatore arriva alla fine del menu, ritorna all'inizio del menu. Quando l'evidenziatore arriva all'inizio del menu, ritorna alla fine del menu.
- 4. Premere il tasto "+" o "-" per regolare l'opzione selezionata.
- 5. Selezionare **"Save (Salva)"** e tornare. Se non si vuole salvare l'impostazione, selezionare **"Cancel (Annulla)"** nel menu secondario, oppure **"Exit (Esci)"** nel menu principale.
- 6. Premere il tasto **"Menu"** o **"Exit (Esci)"** per uscire dal menu OSD.

# **Capitolo 5.Informazioni tecniche**

## **5.1 Modalità predefinite di visualizzazione**

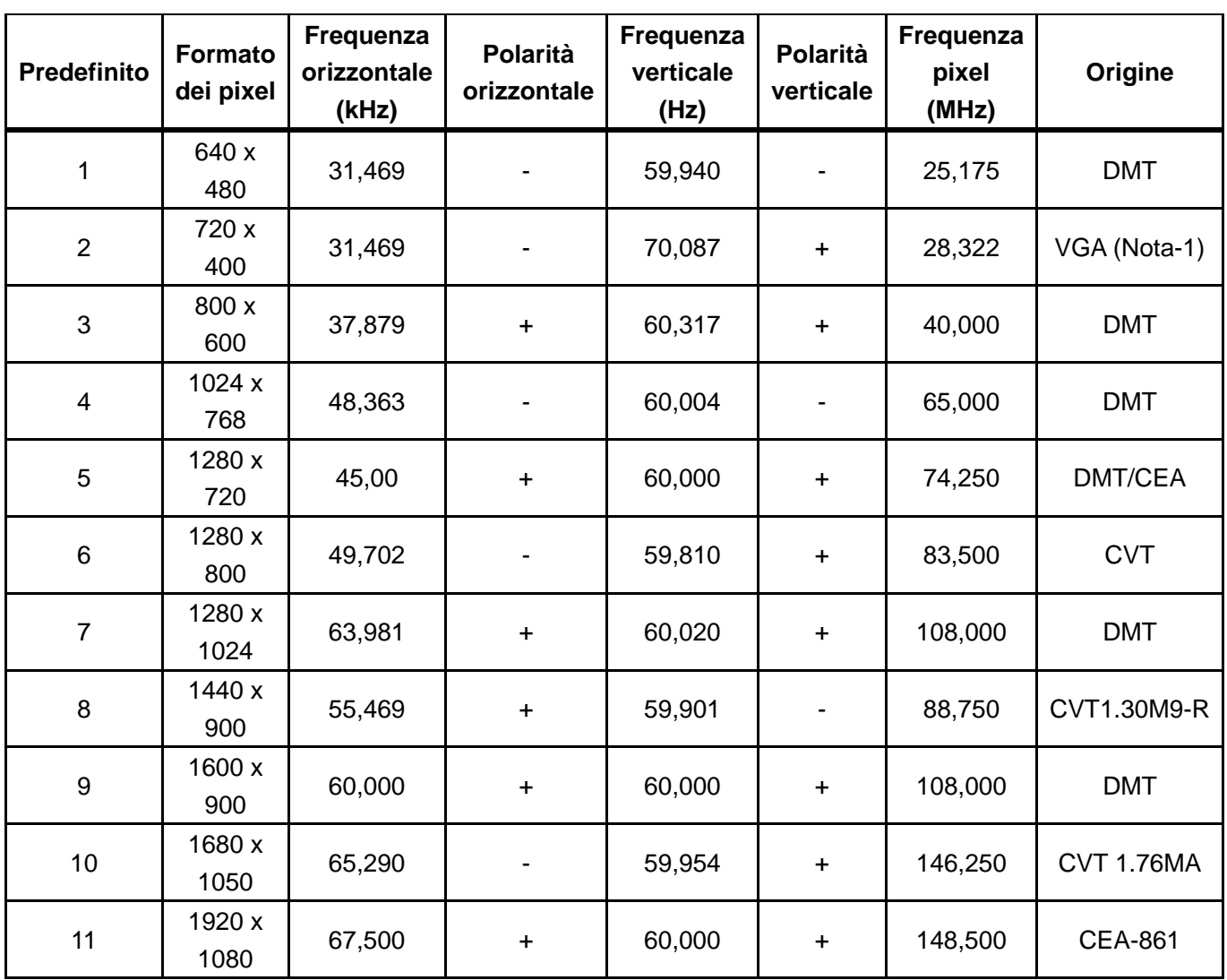

### **MODALITÀ PREDEFINITE DI VISUALIZZAZIONE:**

Nota: Le modalità predefinite di visualizzazione sono soggette a modifiche senza preavviso.

# **5.2 Specifiche del prodotto**

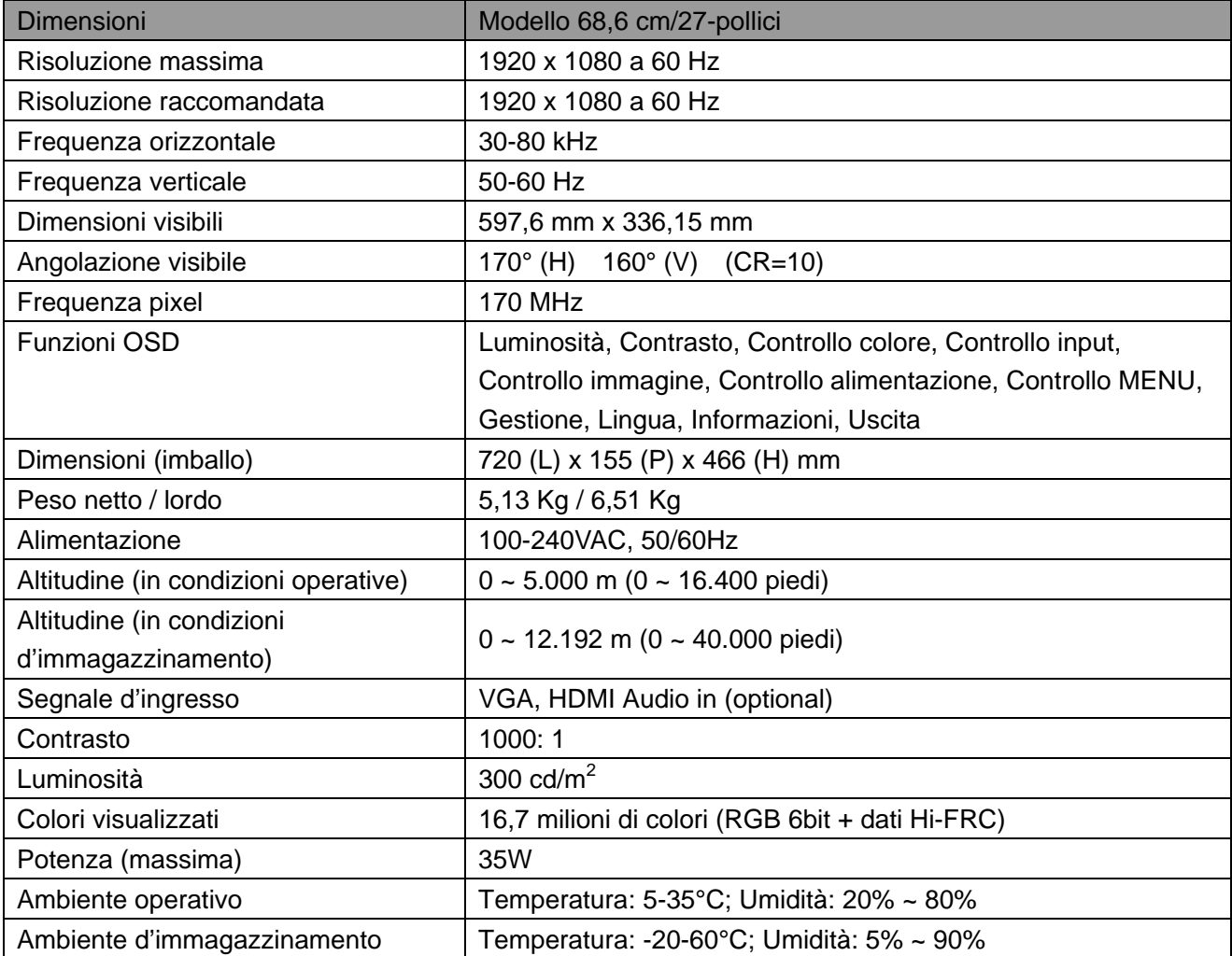

# **5.3 Verifica del pannello**

La percentuale di pixel validi di ciascuno schermo LCD raggiunge il 99.99% o più. Tuttavia, meno dello 0,01% dei pixel può provocare la visualizzazione di punti scuri sullo schermo.

# **A Disposizioni sulla sicurezza e sulla manutenzione**

### **Importanti informazioni sulla sicurezza**

Insieme al monitor è fornito in dotazione un cavo d'alimentazione. Se è usato un altro cavo d'alimentazione, usare solamente cavi e collegamenti appropriati per questo monitor. Per informazioni sul corretto cavo di alimentazione da utilizzare con il monitor, fare riferimento al documento "Avvisi sul Prodotto" fornito in dotazione al monitor.

**AVVISO!** Per ridurre il rischio di scariche elettriche o danni all'attrezzatura:

- Non sopprimere la funzione di messa a terra della spina del cavo d'alimentazione. La spina con messa a terra svolge un'importante funzione di protezione.
- Collegare il cavo d'alimentazione ad una presa di corrente con messa a terra che sia sempre di facile accesso.
- Togliere l'alimentazione dal prodotto scollegando il cavo d'alimentazione dalla presa di corrente.
- Non collocare nulla sui cavi o sul cavo d'alimentazione per garantire la sicurezza personale. Sistemare i cavi in modo che nessuno possa mai calpestarli o inciamparvi. Non tirare fili o cavi. Afferrare sempre la spina e non il cavo quando si scollegano i cavi.

Per ridurre il rischio di gravi lesioni, leggere la *Guida alla sicurezza ed al comfort*. Descrive il posto di lavoro, l'installazione e la postura appropriata, le sane abitudini di lavoro degli utenti e fornisce importanti informazioni elettriche e meccaniche. Questa guida si trova all'indirizzo http://www.hp.com/ergo e/o nel CD della documentazione, se fornito in dotazione al monitor.

**ATTENZIONE:** Per proteggere il monitor, come anche il computer, collegare tutti i cavi d'alimentazione del computer e delle sue periferiche (come monitor, stampanti, scanner) ad un dispositivo di protezione dai picchi di corrente come una ciabatta con fusibile o un gruppo di continuità UPS (Uninterruptible Power Supply). Non tutte le ciabatte forniscono la protezione dai picchi di corrente; la ciabatta deve avere un'etichetta che specifica chiaramente questa capacità. Usare ciabatte per le quali il produttore offre garanzie di sostituzione per i danni, in modo da assicurare le attrezzature nel caso la funzione di protezione venga a mancare.

Usare mobili appropriati e di dimensioni corrette progettati per supportare in modo appropriato il monitor LCD HP.

**AVVISO!** I monitor LCD collocati in modo inappropriato su cassettiere, librerie, scaffali, tavoli, altoparlanti, cassettoni o carrelli, possono cadere e provocare lesioni personali. Deve essere prestata attenzione a sistemare tutti i cavi collegati al monitor LCD in modo che non possano essere tirati, afferrati, o essere d'intralcio ai passanti.

### **Precauzioni di sicurezza**

- Usare solo sorgenti d'alimentazione e collegamenti compatibili con questo monitor, come indicato sull'etichetta/targhetta posteriore del monitor.
- Assicurarsi che l'amperaggio totale dei prodotti collegati alla presa non ecceda la portata della presa di corrente, e che l'amperaggio totale dei prodotti collegati al cavo d'alimentazione non ecceda la portata del cavo d'alimentazione. Controllare l'etichetta elettrica per determinate l'amperaggio (Amp o A) di ciascun dispositivo.
- Installare il monitor vicino ad una presa di corrente facilmente accessibile. Scollegare il monitor afferrando la spina per estrarla dalla presa di corrente. Non scollegare mai il monitor tirando il cavo.
- Non permettere a nulla di appoggiarsi sul cavo d'alimentazione. Non camminare sul cavo d'alimentazione.

## **Linee guida per la manutenzione**

Per migliorare le prestazioni ed allunare la durata del monitor:

- Non aprire le coperture del monitor né tentare di riparare questo prodotto da sé. Regolare solo i controlli descritti nelle istruzioni operative. Se il monitor non funziona n modo corretto, oppure se è stato fatto cadere o è danneggiato, rivolgersi al rivenditore, concessionario o centro assistenza autorizzato HP.
- Usare solo sorgenti d'alimentazione e collegamenti appropriati per questo monitor, come indicato sull'etichetta/targhetta del monitor.
- Assicurarsi che l'amperaggio totale dei prodotti collegati alla presa non ecceda la portata della presa di corrente, e che l'amperaggio totale dei prodotti collegati al cavo d'alimentazione non ecceda la portata del cavo d'alimentazione. Controllare l'etichetta elettrica per determinate l'amperaggio (AMPS o A) di ciascun dispositivo.
- Installare il monitor vicino ad una presa di corrente facilmente accessibile. Scollegare il monitor afferrando la spina per estrarla dalla presa di corrente. Non scollegare mai il monitor tirando il cavo.
- Spegnere il monitor quando non è in uso. La durata del monitor può essere allungata in modo sostanziale usando uno screensaver e spegnendo il monitor quando non è in uso. **Nota:** La garanzia HP non copre i danni al monitor provocati dal "burn-in" dell'immagine.
- Le fessure e le aperture sulle coperture servono per la ventilazione. Queste aperture non devono essere bloccate o coperte. Non inserire mai alcun oggetto di qualsiasi tipo nelle fessure o altre aperture.
- Non fare cadere il monitor né collocarlo su superfici instabili.
- Non permettere a nulla di appoggiarsi sul cavo d'alimentazione. Non camminare sul cavo d'alimentazione.
- Il monitor deve stare n un'area ben ventilata, lontano dalla luce diretta del sole, da fonti di calore e umidità.
- Quando si rimuove la base del monitor, è necessario adagiare il monitor a faccia in giù su una superficie morbida per evitare graffi, deformazioni o rotture.

### **Pulizia del monitor**

- **1.** Spegnere il monitor ed il computer.
- **2.** Scollegare il monitor dalla presa a muro.
- **3.** Pulire le plastiche del monitor con un panno pulito inumidito con acqua.

**4.** Pulire lo schermo del monitor con un detergente per schermi antistatico.

**ATTENZIONE:** Non usare benzene, solventi, ammoniaca o altre sostanze volatili per pulire il monitor o lo schermo. Questi prodotti chimici possono danneggiare la finitura delle coperture come anche lo schermo.

#### **Spedizione del monitor**

Conservare la confezione originale in un magazzino. Potrebbe essere necessaria in futuro per la spedizione del monitor. Per preparare il monitor per la spedizione, fare riferimento al Capitolo 2, "Scollegare il supporto per la spedizione".

# **B Risoluzione dei problemi**

# **Soluzione dei problemi comuni**

Di seguito sono riportati i possibili problemi, cause e le soluzioni consigliate:

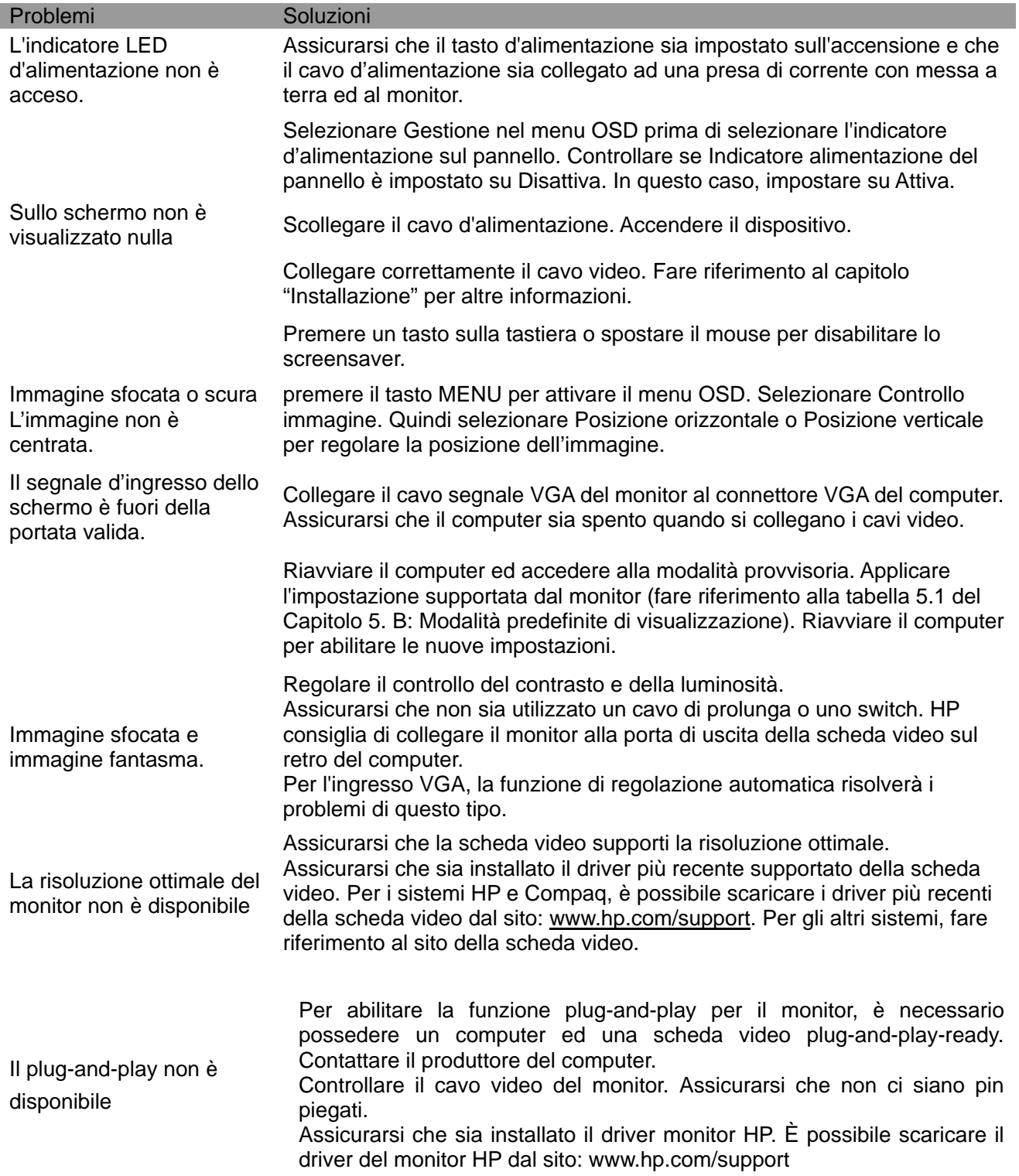

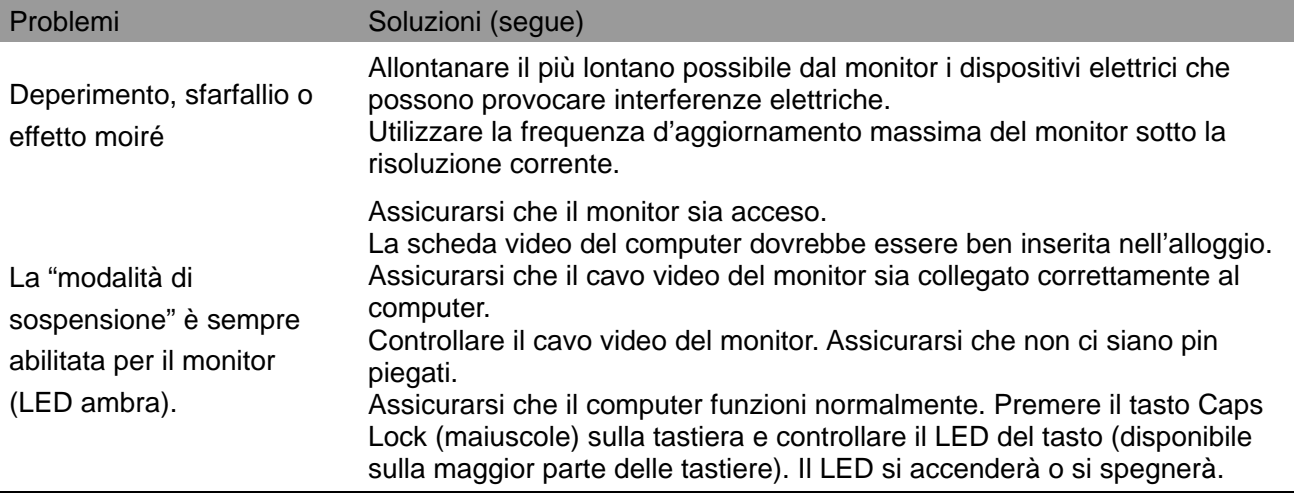

## **Assistenza per il prodotto**

Per altre informazioni sull'utilizzo del monitor visitare il sito http://www.hp.com/support. Selezionare la categoria appropriata del supporto, quindi seguire le istruzioni su schermo.

**Nota:** La Guida all'uso, i materiali di riferimento ed i driver del monitor sono disponibili all'indirizzo: http://www.hp.com/support.

Qui si può:

- Chattare online con un tecnico HP **Nota:** Quando il supporto chat non è disponibile in una lingua particolare, è disponibile in lingua Inglese.
- Trovare un centro di assistenza HP

### **Prepararsi a chiamare l'assistenza clienti**

Se non è possibile risolvere il con i suggerimenti di questa sezione, potrebbe essere necessario chiamare l'assistenza tecnica. Assicurarsi di avere sotto mano le seguenti informazioni quando si chiama:

- Numero di modello del monitor
- Numero di serie del monitor
- Scontrino o fattura con la data d'acquisto
- Le condizioni per le quali si è verificato il problema
- Messaggi d'errore ricevuti
- Configurazione hardware
- Nome e versione dell'hardware e del software che si usa

#### **Dove si trova l'etichetta informativa**

L'etichetta informativa fornisce il numero del prodotto ed il suo numero di serie. Questi numeri potrebbero essere necessari quando ci si rivolge alla HP per informazioni sul modello di monitor. l'etichetta informativa si trova sul pannello posteriore del monitor.